# **SPOTGATE**

# käyttöopas

Release Version 1.0

21 April 2022

# Sisällysluettelo

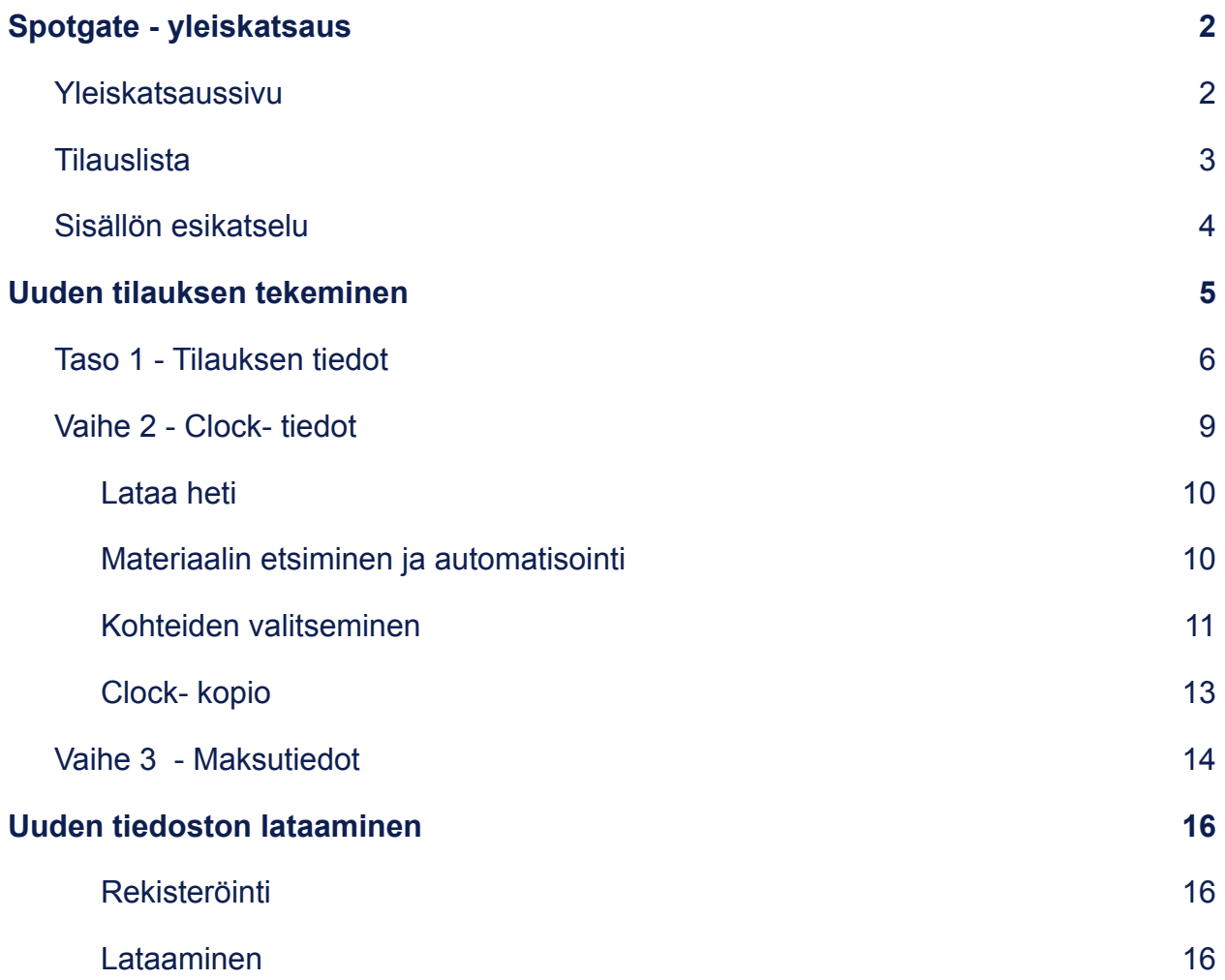

# <span id="page-2-0"></span>Spotgate - yleiskatsaus

Spotgatin uusi hallintajärjestelmä, koostuu kahdesta tuotteesta: tilausten tekemisestä ja tiedostojen lataamisesta.

## <span id="page-2-1"></span>Yleiskatsaussivu

Suoraan yleiskatsaussivulta voitte tehdä uusia tilauksia, seurata tilausten etenemistä ja ladata uusia tiedostoja ja paljon muuta.

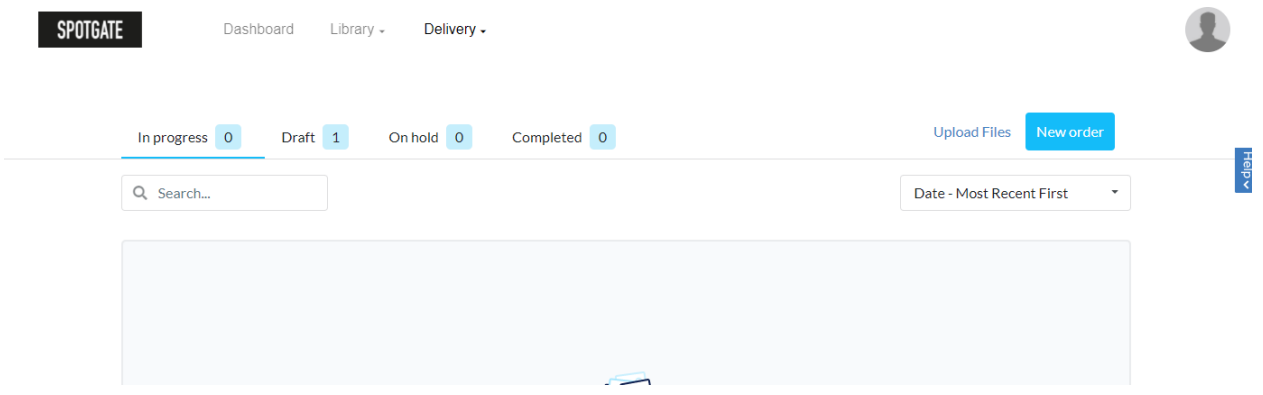

Yleiskatsaussivun yläkulmasta löytyy neljä välilehteä, joissa näkyy:

- In-progress orders käsittelyssä olevat tilaukset (tekemäsi tilaukset jotka eivät ole valmiita)
- Draft orders Tilausluonnokset (tilaukset jotka olet pysäyttänyt tarkoituksella ennen lähettämistä)
- On hold orders -pysäytetyt tilaukset (tilaukset jotka on pysäytetty Spotgaten ohjelmistossa)
- Completed- Valmiit tilaukset

Näiden yläosassa olevien välilehtien vieressä on vaihtoehtoja, joista valitsemalla pääsee lataamaan uuden tiedoston tai voi aloittaa uuden tilauksen.

## <span id="page-3-0"></span>**Tilauslista**

Välilehtien ja painikkeiden alla näet hakutoiminnon ja valikon, josta voit valita miten luettelo lajitellaan, esimerkiksi uusin ensin.

Tämä luettelonäkymä näyttää tietyt olennaiset tiedot jokaisesta tilauksista (tilausnumero, markkina, mainostaja). Klikkaamalla oikealla olevaa nuolta saat tarkempaa tietoa tilauksesta kuten keston sekä ensimmäisen esityspäivän. Mikäli klikkaa nuolta ja 'Add' saat lisää tietoa lähetyskohteista.

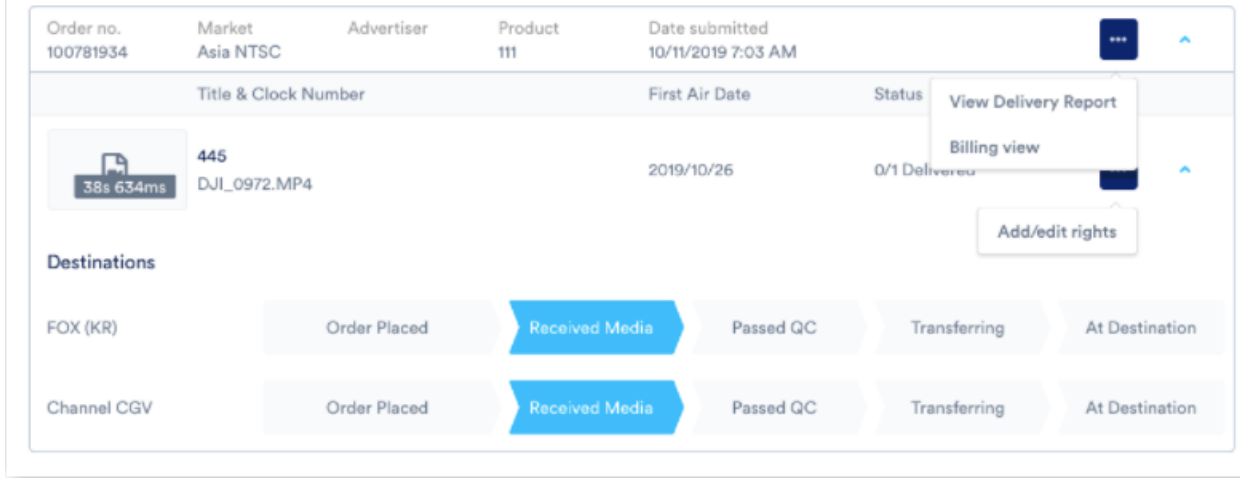

Kohdetasolla näet tilauksen etenemisen seuraavilla vaihtoehdoilla: *Order Placed - Tilaus tehty // Received Media - media vastaanotettu // Passed QC - laatutarkastus suoritettu// Transferring - Siirrossa // At Destination - kohteessa*

Huomaat myös lisää vaihtoehtoja- napin kaksi ilmestymispaikkaa:

- 1. Ensimmäinen ilmestymispaikka on tilausrivillä, jonka avulla voit tarkastella/ladata toimitusraportteja (view/ download) ja avata laskutusnäkymän (billing view) nähdäksesi yhteenvedon tämän tilauksen laskutuksesta.
- 2. Toinen ilmestymispaikka on kellorivilla (clock line), klikatessasi nappia (add/edit) voit lisätä ja muokata tiedoston käyttöoikeuksia.

## <span id="page-4-0"></span>Sisällön esikatselu

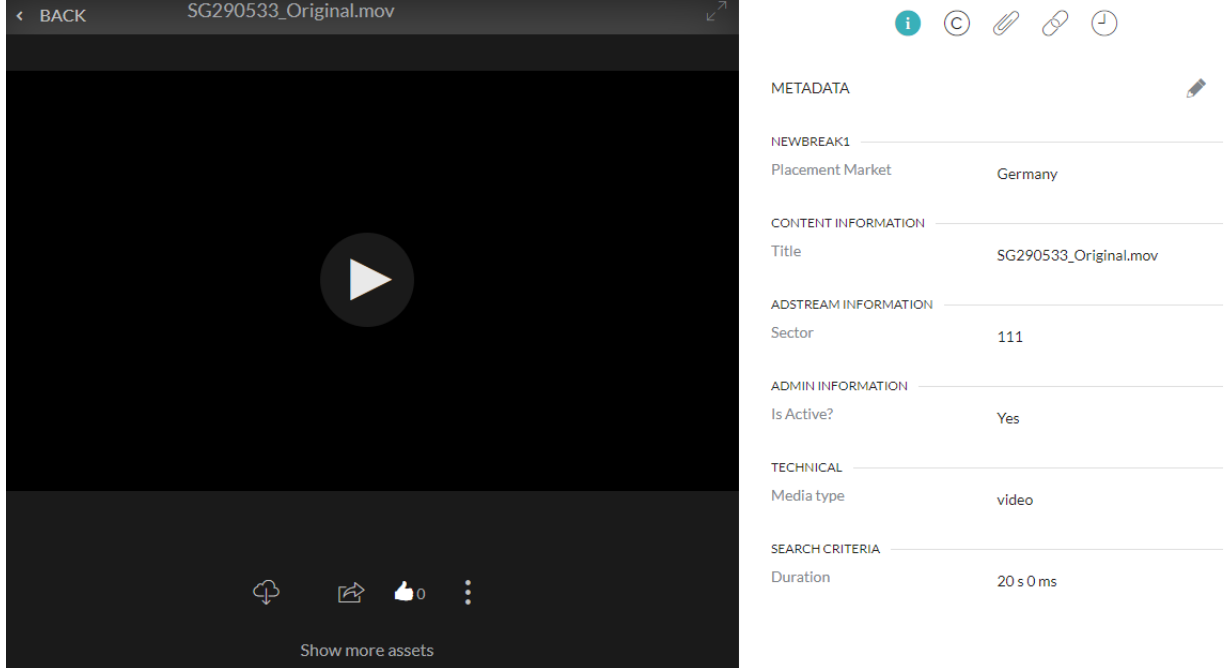

Napsauttamalla tilauksen ilmoitusnuolta näet mainoksen pikkukuvan, jota voi laajentaa esikatselutilaan sitä klikkaamalla.

Täällä voit toistaa sisällön esikatselun sekä nähdä sisältöön liittyviä tietoja oikeanpuoleisten välilehtien kautta:

- $\mathbf{a}$ Tärkeitä tietoja kuten tiedostotyyppi, mainostaja, kuvasuhde ja paljon muuta.
- Tietoja oikeuksista. ÷
- Tarkempia tietoja kohteesta kuten aiempi tilaushistoria ja minne tilaus on ∢ menossa.

## <span id="page-5-0"></span>Uuden tilauksen tekeminen

Olessasi yleiskatsaussivulla Spotgatin tilausjärjestelmässä , voit aloittaa tilauksen tekemisen klikkaamalla sivun oikeassa yläkulmassa olevaa *New Order-* painiketta.

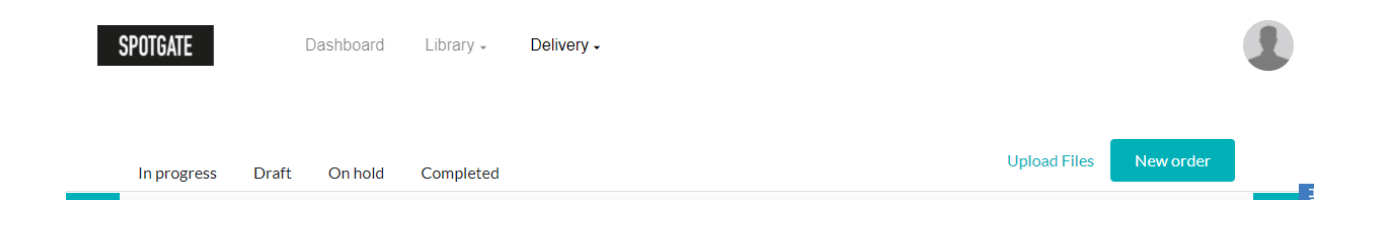

## <span id="page-5-1"></span>Taso 1 - Tilauksen tiedot

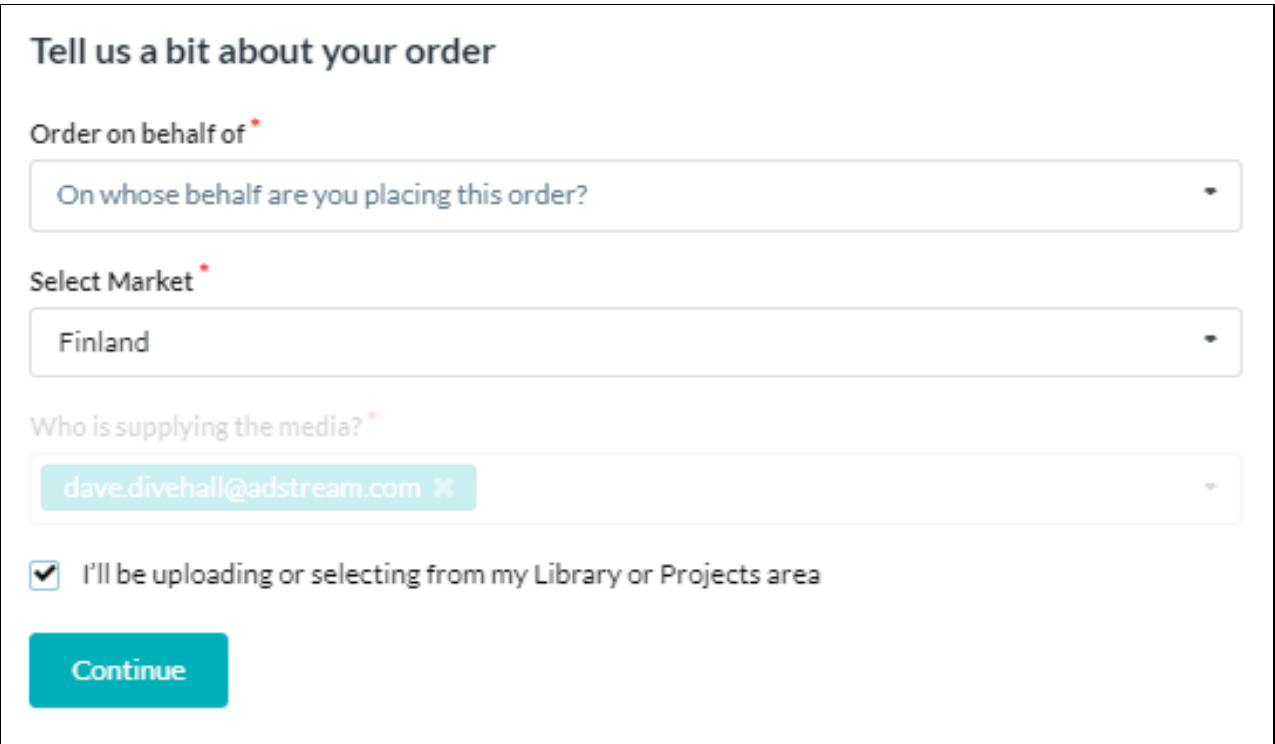

Tilauksen teko vaiheittain:

- 1. Valitse markkina-alue
- 2. Syötä median toimittajan nimi ja klikkaa ruutulaatikkoa, mikäli lataat tiedoston suoraan kirjastosta tai projekteista.

Klikkaa tämän jälkeen jatka (continue) päästäksesi seuraavaan vaiheeseen.

#### *Edistyminen*

Tässä vaiheessa sivun vasempi puoli päivittyy ja tämä tapahtuu aina kun siirryt vaiheesta toiseen.

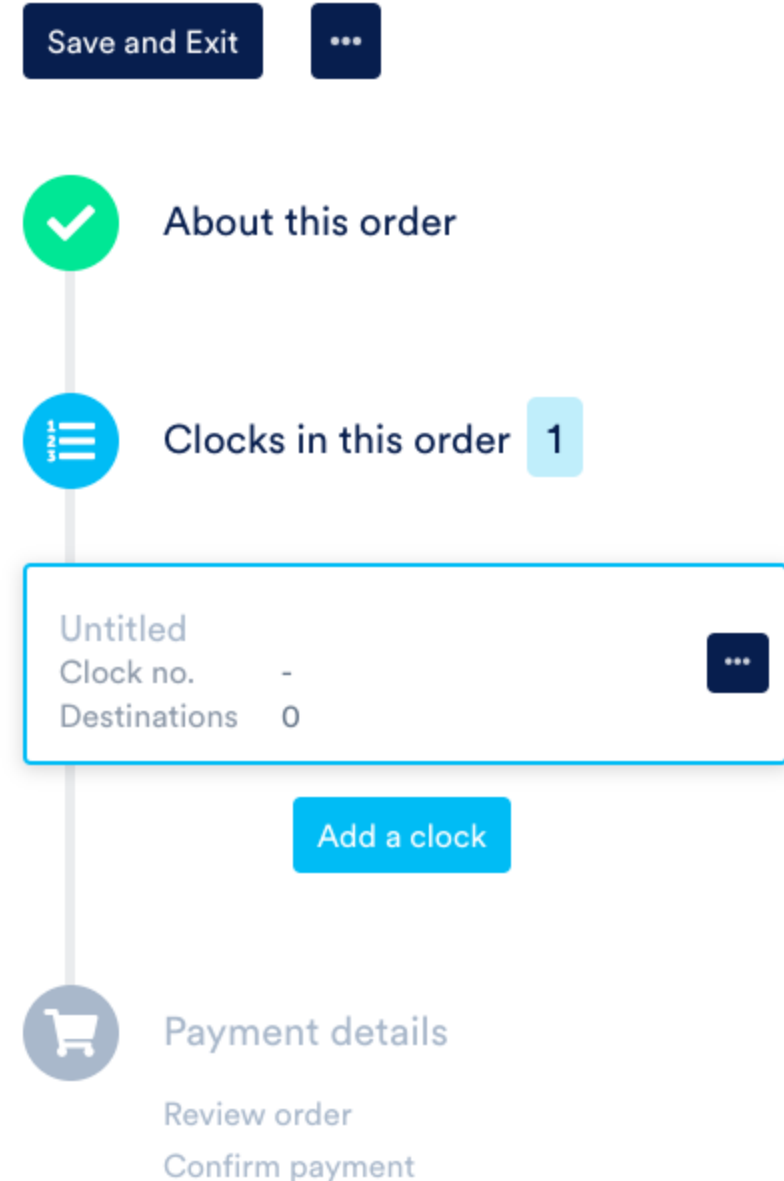

Voit halutessasi tallentaa tilauksen luonnoksena ja palata siihen myöhemmin (save/exit). Voit myös halutessasi määritellä sähköpostiasetukset tilaukselle käyttämällä lisää vaihtoehtoja -nappia (more options…)

#### **Email notification settings**

Select groups or enter the email address of the people or who should be notified at key stages of delivery.

#### 1. Order confirmed

#### People to notify

#### 2. Media uploaded to entire order

#### People to notify

#### 3. Order completed

#### People to notify

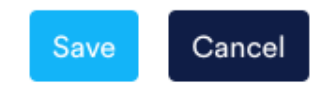

### <span id="page-8-0"></span>Vaihe 2 - Clock- tiedot

Mikäli olet päättänyt ladata median itse, voit tehdä sen helposti tässä vaiheessa klikkaamalla *lataa nyt*-painiketta (upload now) ja valitsemalla tiedoston tietokoneeltasi. Mikäli media on jo ladattuna Spotgate-järjestelmään (kirjasto, projektit tai media

manager moduuleissa), voit joko kirjoittaa clock-numeron, jonka perusteella järjestelmä löytää tiedoston tai voit painaa etsi media- painiketta (Search Media).

## <span id="page-9-0"></span>Lataa heti

Mikäli olet lataamassa tiedostoa, joka ei ole mennyt vielä laatutarkastuksen läpi (QC), näet laatikon, jossa lukee *Autosubmit.* Mikäli klikkaat tätä laatikkoa voit lähettää tiedoston automaattisesti Spotgatelle laatutarkastuksen läpäisemisen jälkeen.

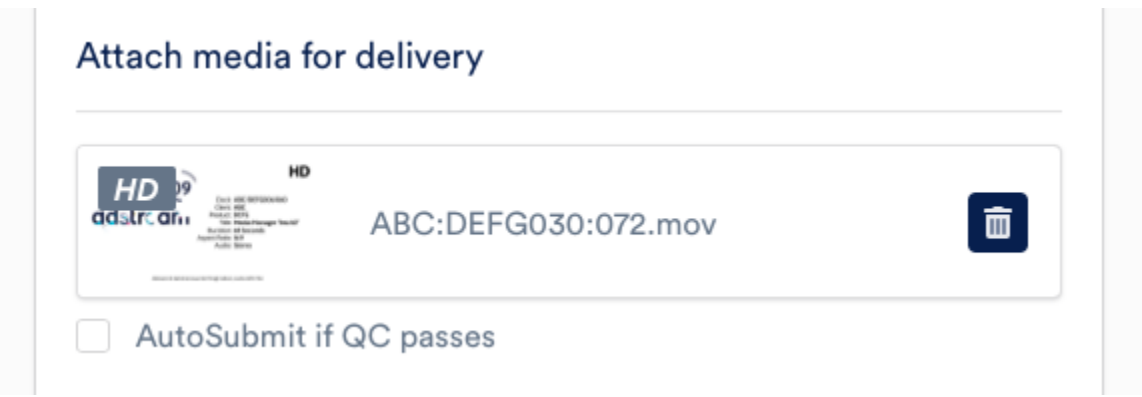

## <span id="page-9-1"></span>Materiaalin etsiminen ja automatisointi

Voit etsiä media-tiedostoja media-vaihtoehtoa käyttämällä (Search Media), voit manuaalisesti etsiä tiedostoja, jotka on tallennettu kirjastoosi projekteina. Voit myös manuaalisesti etsiä tiedostoja, jotka on ladattu Media Managerin kautta.

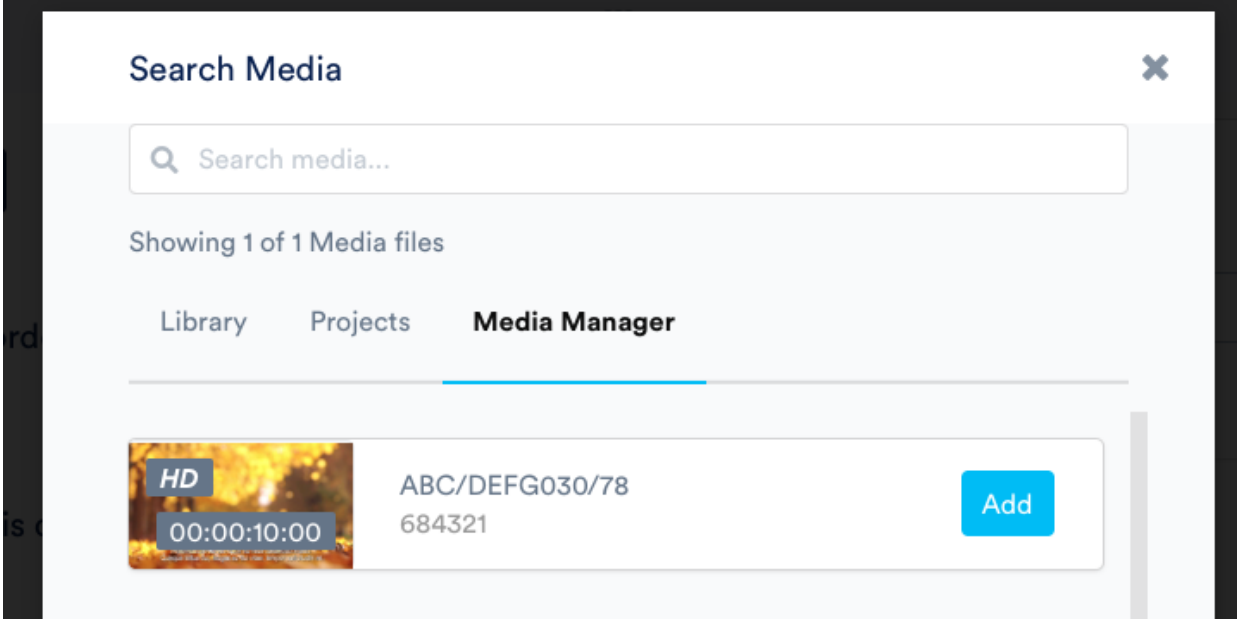

Vaihtoehtoisesti, mikäli alat kirjoittamaan clock-numeroa, clock-numero ruutuun (kts. alhaalta), järjestelmä alkaa etsimään tiedostoja clock-numerolla ja automaattisesti paikallistaa tilaukset sillä numerolla.

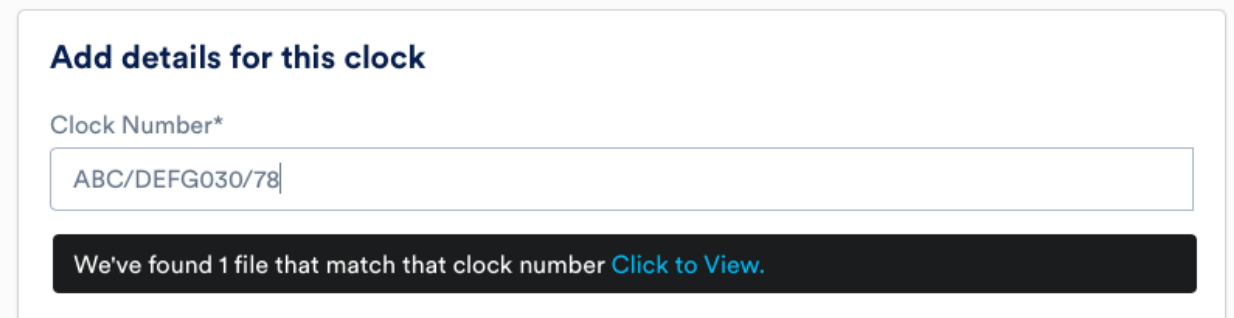

## <span id="page-10-0"></span>Kohteiden valitseminen

Klikkaamalla lisää kohteita (Add Destinations) näet vaihtoehtoja saatavilla olevista kohteista.

#### Select destinations for this clock

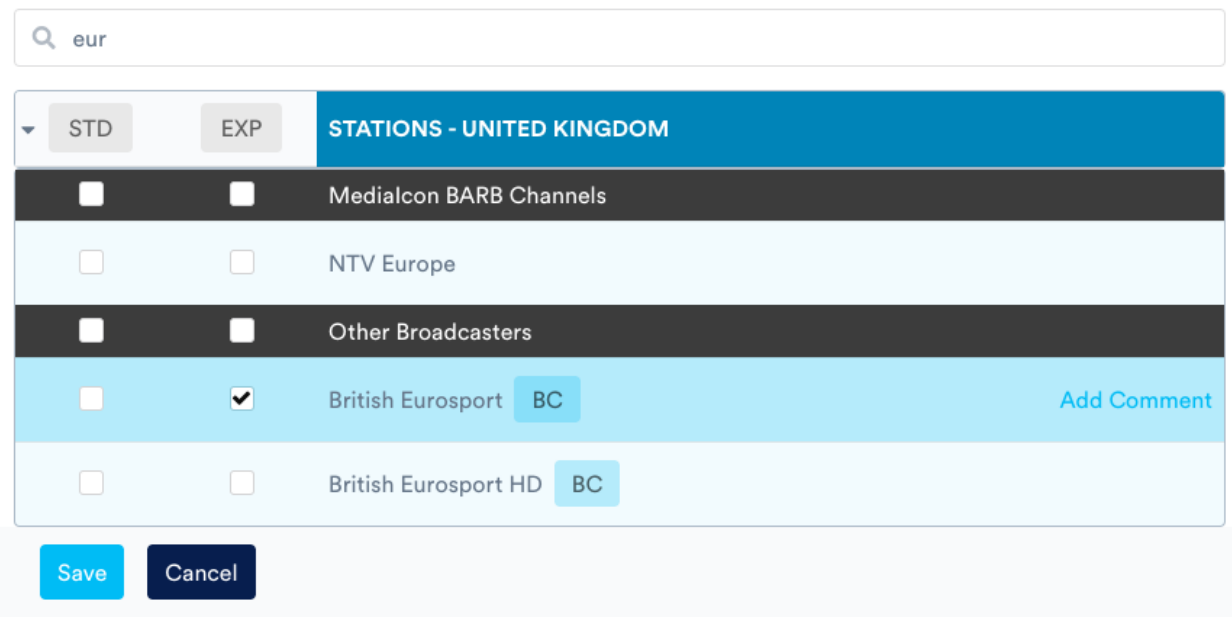

Täältä voit valita kohteita, sekä millaisella toimituksella haluatte lähetyksen tapahtuvan. Voit etsiä tiettyä lähetyskohdetta ylhäällä etsintäpalkissa ja voit myös tallentaa lähetyskohteita seuraavaa kertaa varten.

Vaihtoehtoisesti voitte valita *QC & Ingest Only* ,mikäli ette halua lähettää tiedostoa heti.

#### Spotgate ID - koodin saaminen järjestelmästä automaattisesti

Uniikki Spotgate ID Code saadaan järjestelmästä automaattisesti. Tämä tapahtuu klikkaamalla sinistä *Auto-painiketta*, Spotgate Code -kentän oikeassa reunassa.

Spotgate Code

Auto

## <span id="page-12-0"></span>Clock- kopio

Clockista on mahdollista tehdä kopio. Tämän voi tehdä sivun alhaalla olevasta painikkeesta, jossa lukee *duplicate clock.* Tämän kopio mahdollisuuden käyttäminen on kätevää, mikäli haluat lähettää useita mainoksia samaan kohteeseen eri clock-numeroilla.

Voit myös kopioida clockin ruuden vasemmalta puolelta, menemällä suoraan clockin omaan ruutuun ja painamalla oikeasta reunasta kolmea pistettä, jonka jälkeen kopiointivaihtoehto *Duplicate Clock* ilmestyy. Voit myös halutessasi lisätä uuden clockin täältä vasemmalta puolelta ruutua, painamalla *Add Clock- painiketta.* Tällä tavalla saat uuden clockin ilman kopioituja tietoja.

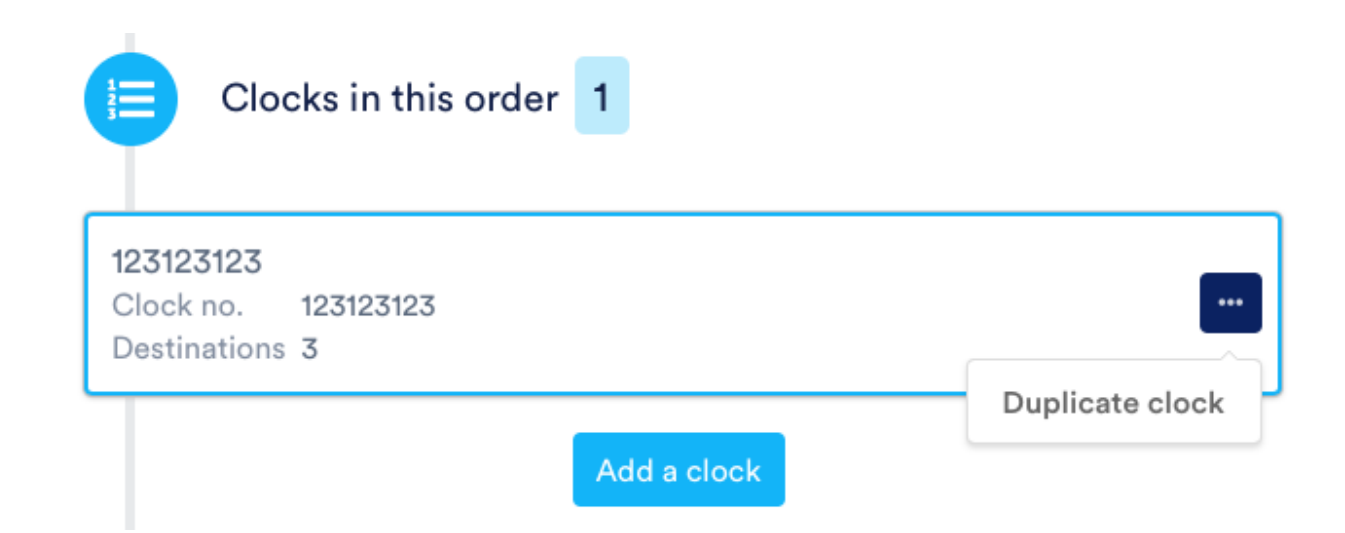

Kun olet valmis, voit klikata *Proceed to payment-* vaihtoehtoa sivun alareunassa.

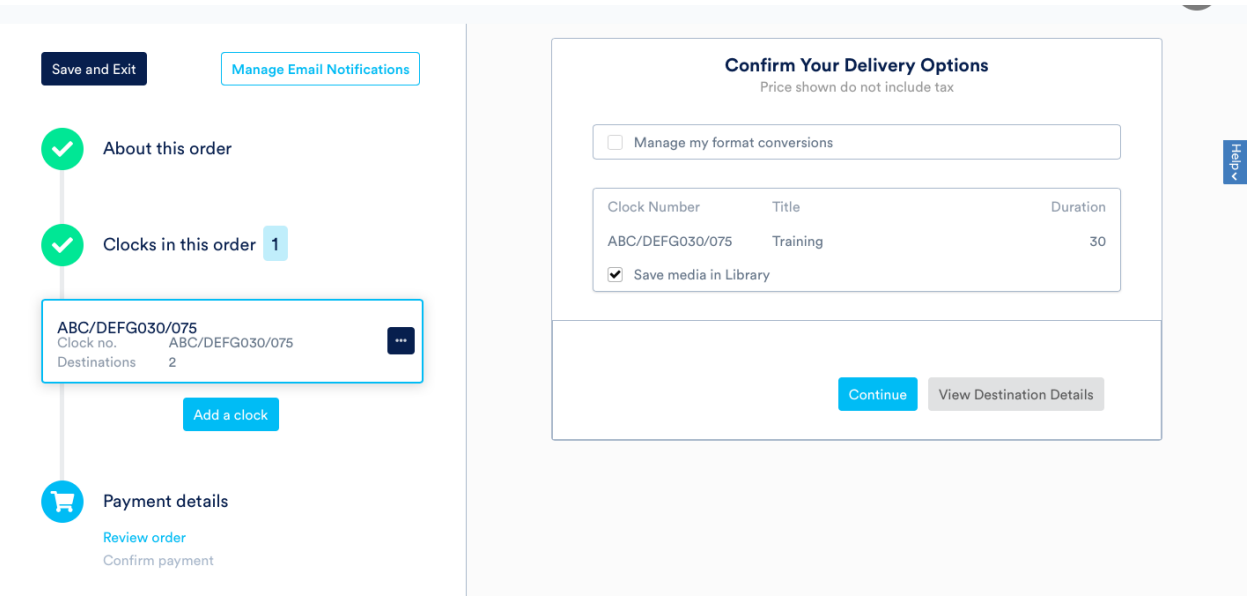

## <span id="page-13-0"></span>Vaihe 3 - Maksutiedot

Tilauksen viimeisessä vaiheessa, valtuuksistasi riippuen, sinun täytyy tarkistaa hinnat ja valita mikäli haluat tallentaa mainoksen kirjastoosi.

Voit myös halutessasi ladata yhteenvedon lähetyskohteista täältä joko .pdf tai .csv tiedostoina.

Kun olet valmis, klikkaa jatka (continue). Tämän jälkeen, seuraavalla sivulla voit syöttää kenttiin PO:n sekä työnumerot.

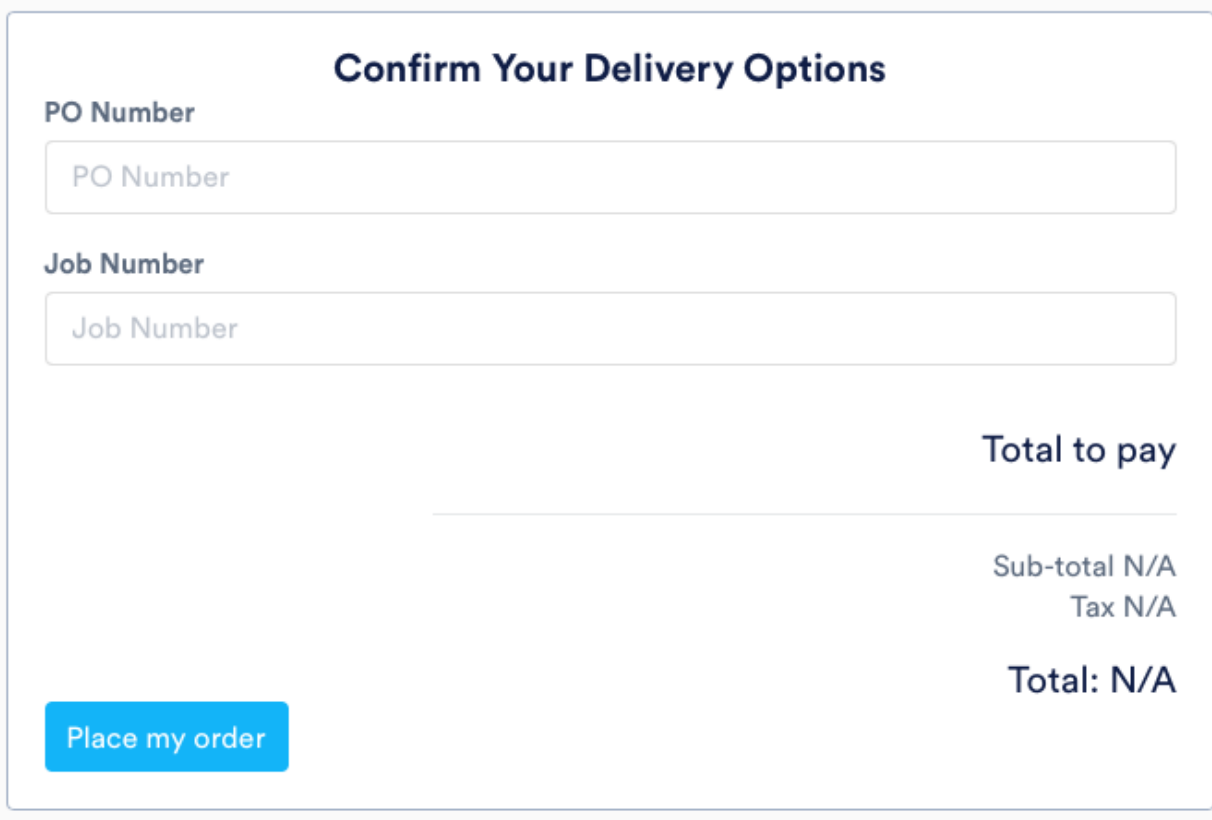

Klikkaa tämän jälkeen tee tilaus (Place my order), jonka jälkeen tilaus lähetetään eteen päin.

# <span id="page-15-0"></span>Uuden tiedoston lataaminen

## <span id="page-15-1"></span>Rekisteröinti

Mikäli olet lataamassa tiedostoa, olet saanut rekisteröitymislinkin sähköpostitse. Voit valita, mikäli haluat kirjautua sisään jo olemassa olevilla Spotgate-tunnuksilla tai rekisteröityä ensimmäistä kertaa.

Tämän jälkeen, voit täyttää tiedot, jonka jälkeen saat vahvistuksen sähköpostiisi. Klikkaa sähköpostissa olevaa linkkiä ja saat pääsyn palveluun.

#### Sign into your Platform account

## Username or email Enter your email address Password **Forgot Password?** Enter password Sign in or Sign in using your Media Manager Account

## <span id="page-15-2"></span>Lataaminen

Kun olet kirjautunut sisään, voit käyttää *Upload and QC New File-* nappia ladataksesi uuden tiedoston järjestelmään. Mikäli valitset tämän vaihtoehdon, voit automaattisesti lähettää tiedoston lähetykseen, mikäli se läpäisee automaattisen laatutarkastuksen ( QC).

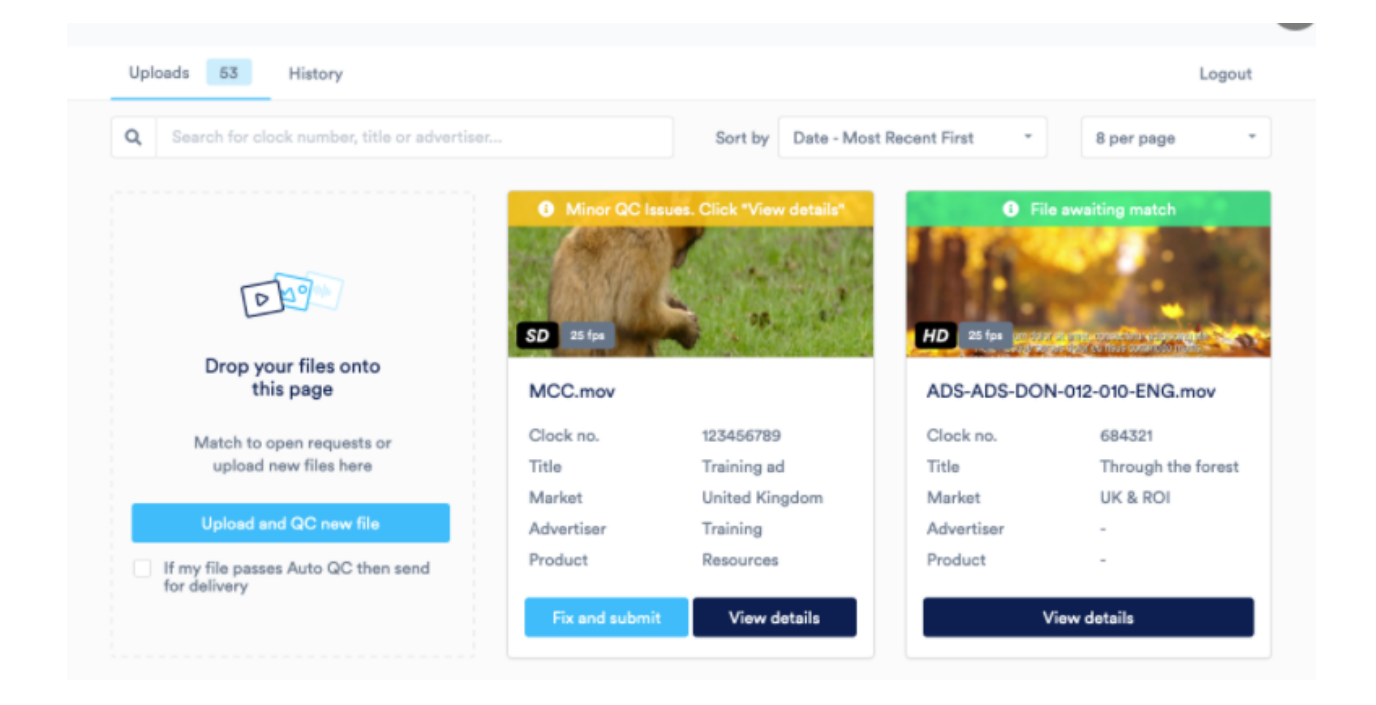

On kuitenkin todennäköisempää, että sinua on pyydetty lataamaan tiedosto tietylle tilaukselle. Tässä tapauksessa näet pyynnön sivulla, ja aloittaaksesi voit klikata *upload video- painiketta* (lataa video) tai yksinkertaisesti vetää tiedosto sivulle.

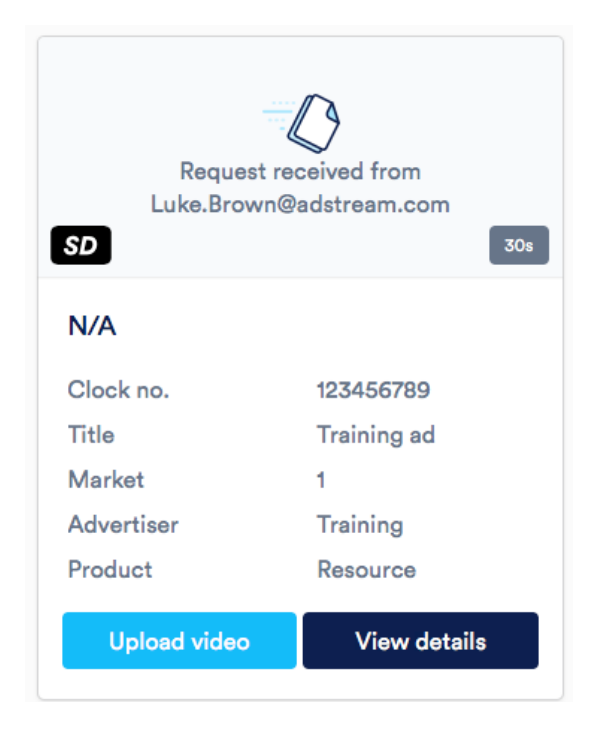

Mikäli sinua on pyydetty lataamaan tiedosto, metadata on jo valmiiksi täytetty sen henkilön puolesta joka tilauksen on tehnyt kuten esimerkiksi TV Traffic Manager, mutta mikäli niitä ei ole täytetty, voi ne täyttää manuaalisesti. Tämän jälkeen voit painaa *Save and Finish* jatkaaksesi.

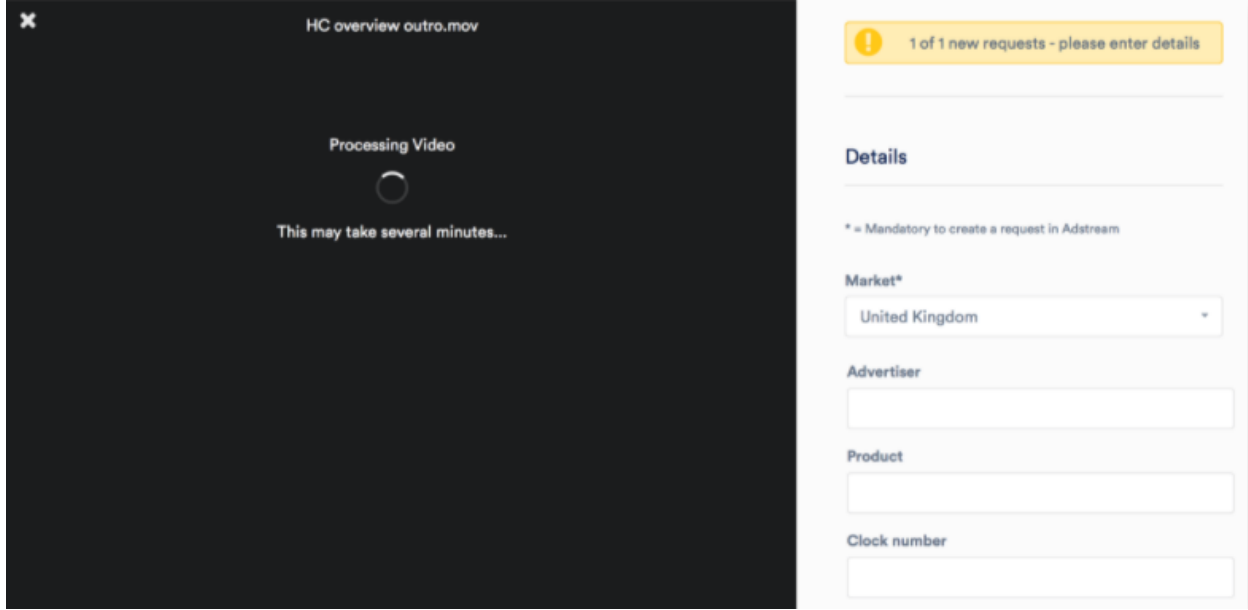

Tiedostosi näkyy nyt latausohjelman lataukset-välilehdellä, joka on käytettävissä näytön yläosassa historia-välilehden rinnalla. Välilehti tarkentaa kaikki toiminnot, mukaan lukien vastaanotetut pyynnöt, ladatut tiedostot sekä lähetetyt ja lähettämättömät tiedostot.

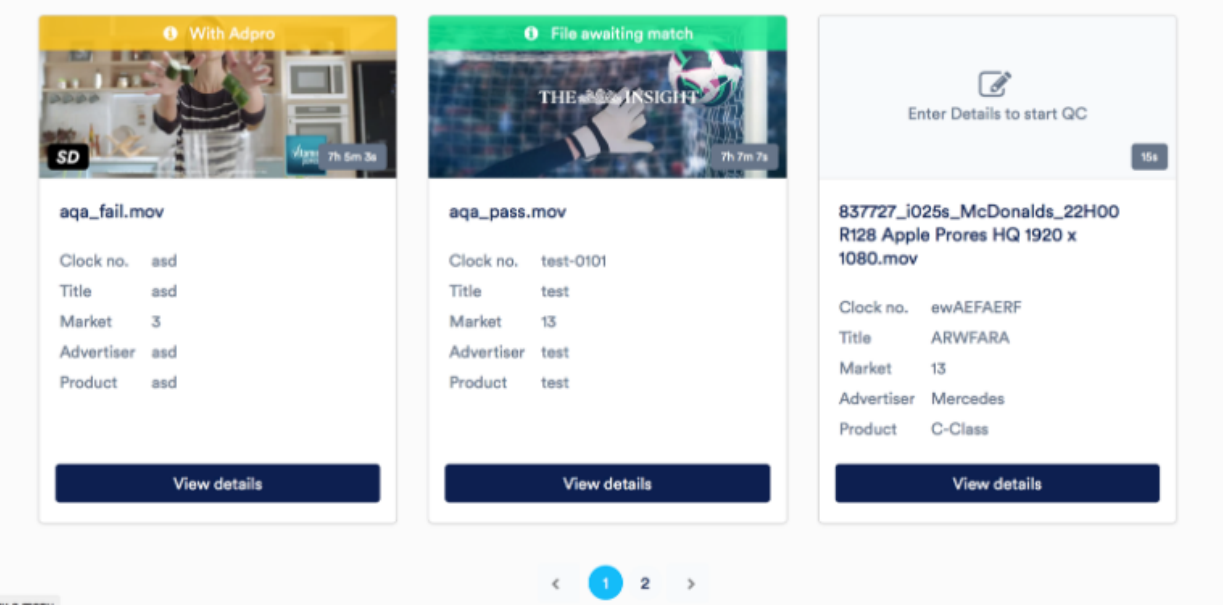

Jokainen latauspyyntö näkyy korttina näyttäen tilauksen tärkeimmät tiedot . Nähdäksesi lisätietoa tilauksesta, voit klikata *View Details (näytä tiedot).* Mikäli sisältöä ei ole lisätty korttiin, tilalla näkyy paikan merkkikuva.

 $\mathbf{a}$ 

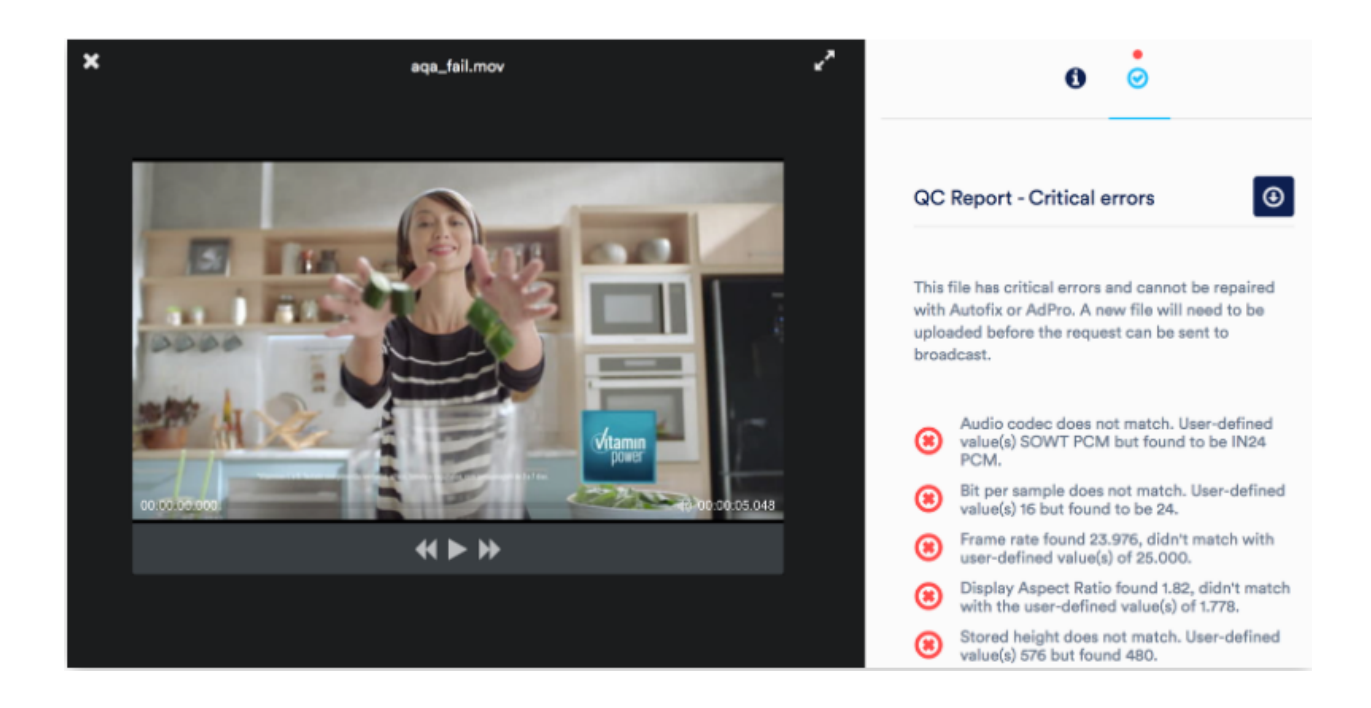

Tiedoston esikatselussa voit toistaa tiedoston, tarkistaa tiedoston tiedot <sup>1</sup> ja tarkistaa laatutarkistuksen (QC) tilanteen  $\Theta$  yksityiskohtaisesti. Laatutarkastusraportti listaa kaikki tiedostoon liittyvät ongelmat ja täältä näet myös eri vaihtoehtoja riippuen tiedoston tilanteesta.

- Mikäli tiedostossa on pieniä virheitä, voidaan ne korjata ohjelmiston AutoFix-toiminnolla.
- Mikäli tiedostossa on suuria virheitä, teidän on mahdollista pyytää apua tämän korjaamiseen järjestelmän haltijalta.

Kummassakin tilanteessa, voitte myös ladata uuden version tiedostosta itse ja tehdä tarkistukset uudelleen.

Kun kaikki vaaditut metatiedot ovat paikallaan ja tiedosto on läpäissyt laadunvalvonta tarkastukset, näet Submit Now- vaihtoehdon, jolla voit lähettää tiedoston tilaukselle.